## Wi-Fi 接続について

家庭等でオンライン環境によりタブレット端末を使用する場合、Wi-Fi の設定が 必要です。本書は、大まかな Wi-Fi の接続方法を説明します。接続方法はアクセス ポイントにより異なります。具体的な設定方法は、ご使用のアクセスポイントのマ ニュアルをご確認ください。

## 【注意】

卒業等によりタブレット端末を家庭で使用しなくなったときは、Wi-Fi の設定を 削除してください。

削除しない場合、設定されたタブレット端末で、無線LANが使用できるため、 セキュリティ上のリスクが発生します。

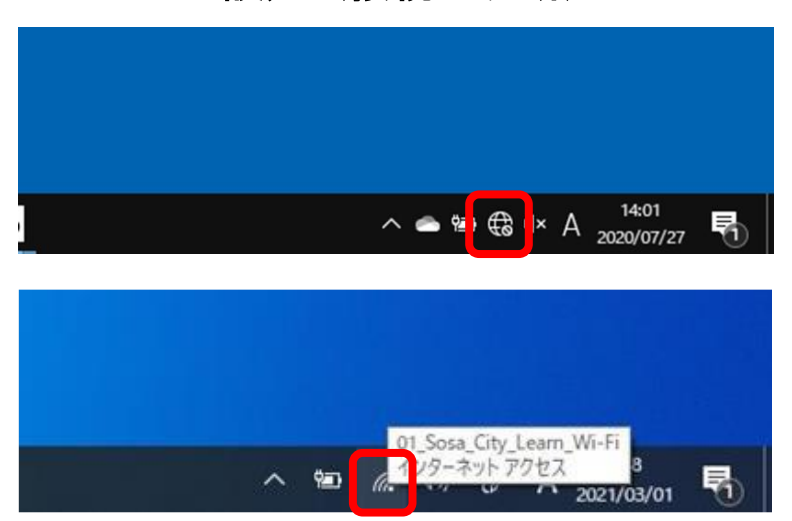

① Wi-Fi 接続 設定タスクトレイのネ ットワークを押下しま す。 上段は未接続の状態で す。 下段は接続された状態 です。

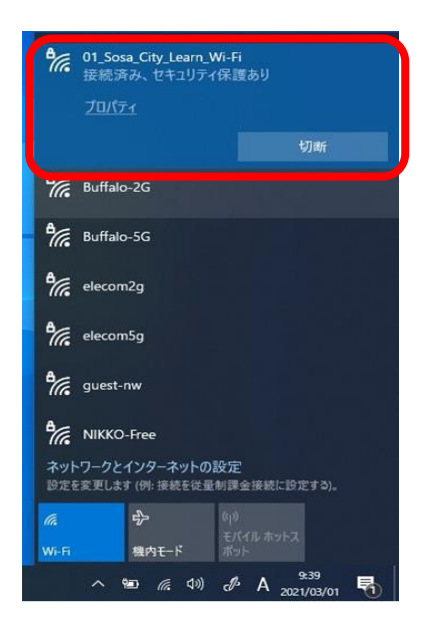

② Wi-Fi 接続 学校でタブレット端末 を使用する場合は、 **FO1** Sosa City Lea rn\_Wi-Fi」に接続してい ます。

以降は設定例です。 詳細はご利用のルータ ー機器説明書を参照し てください。

## 1 Wi-Fi 設定(接続・切断)

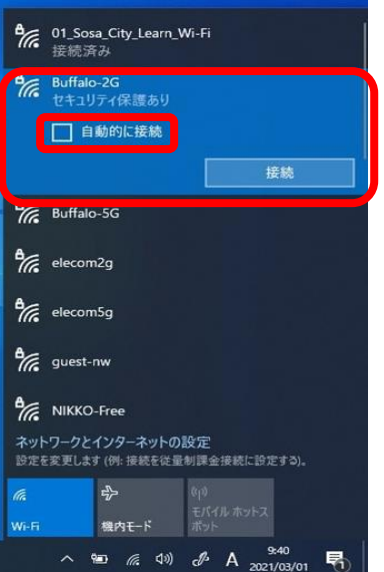

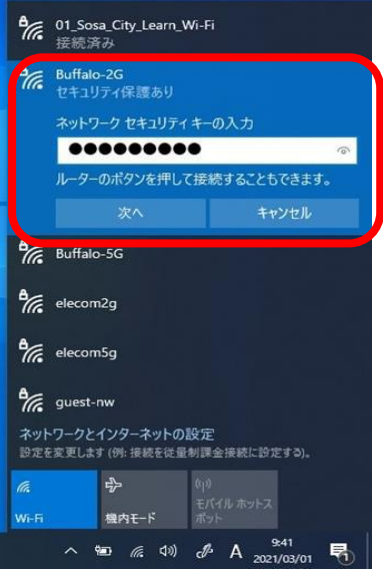

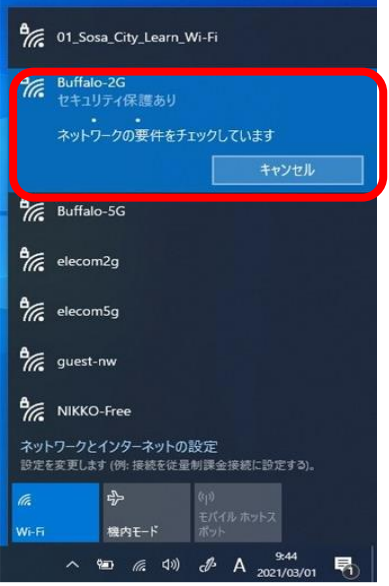

③ Wi-Fi 接続(例) ここでは、サンプルとし て「Buffalo-2G」を接 続します。 対象 Wi-Fi を選択して、 「自動的に接続」をオフ にしたのち、「接続」を 押下します。

④ Wi-Fi 接続(例) 「ネットワークセキュ リティキーの入力」に必 要な情報を入力します。 入力後、「次へ」を押下 します。

⑤ Wi-Fi 接続(例) 確認中は左図となりま す。

接続が完了したら、ネッ トワーク名の下に「接続 済み」と表示されます。

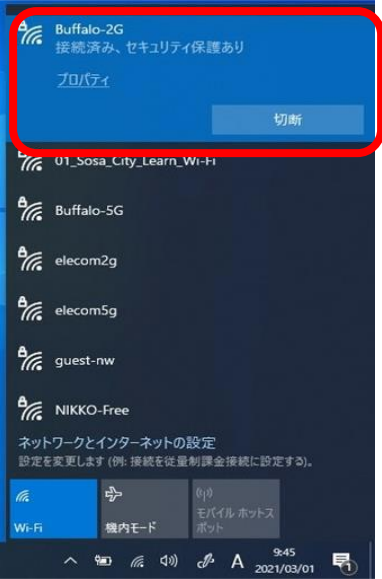

⑥ Wi-Fi 切断(例) タブレット端末の使用 を終了するときは、Wi-Fi を切断します。

①を参考に Wi-Fi を表 示します。

通信中の Wi-Fi を選択 して、「切断」を押下し ます。

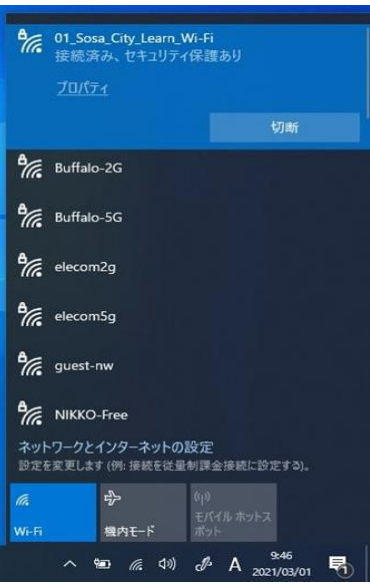

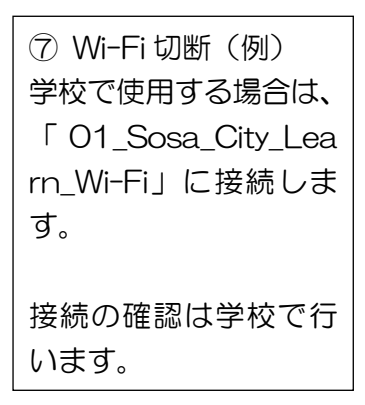

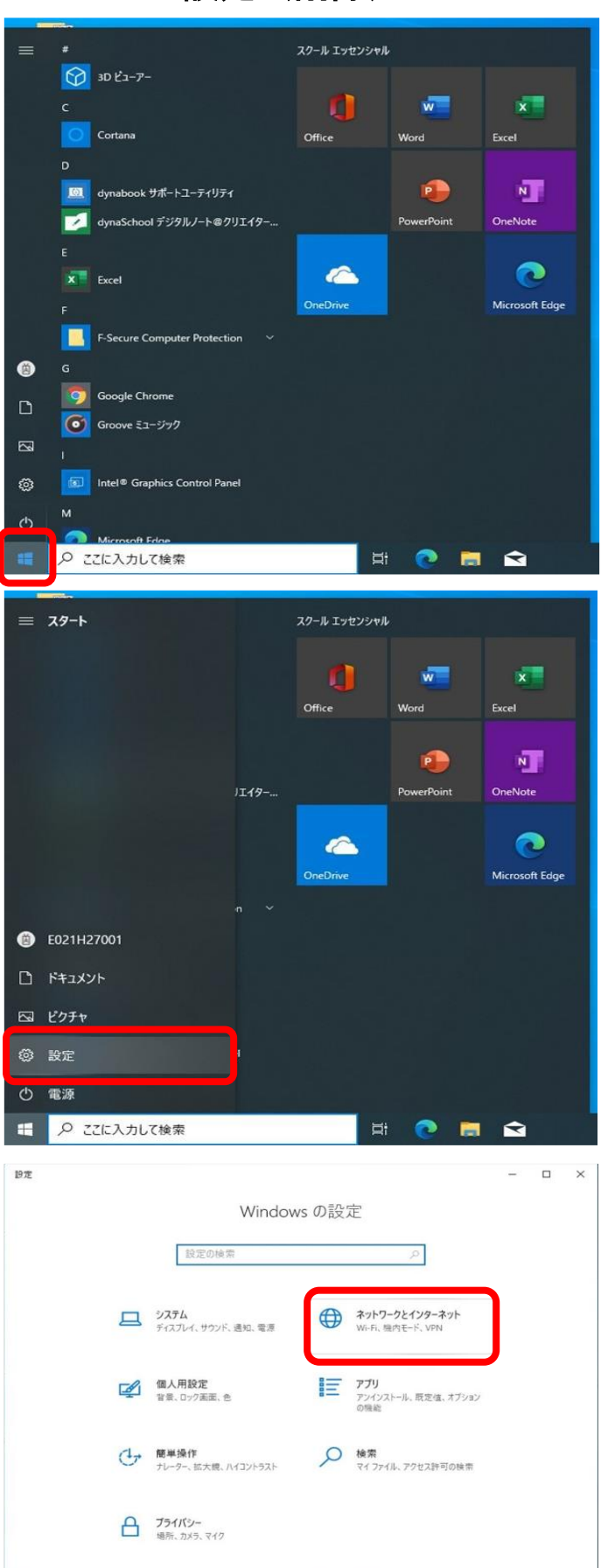

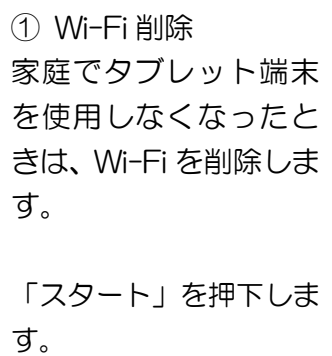

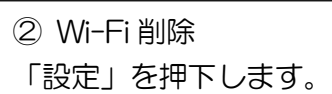

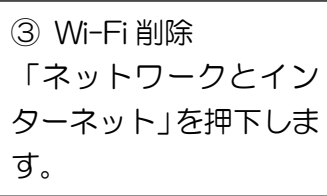

## 2 Wi-Fi 設定(削除)

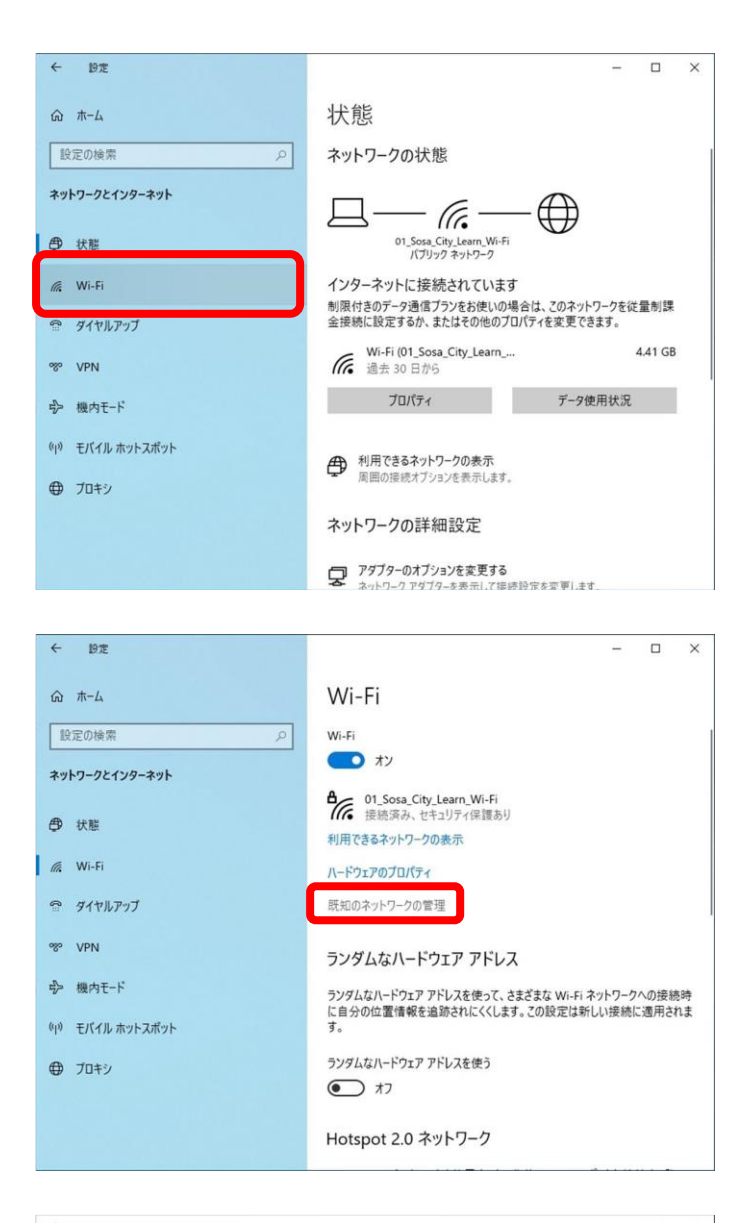

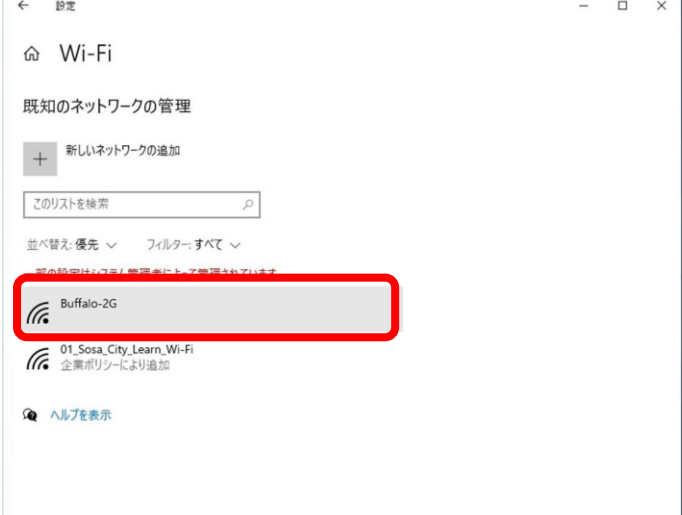

④ Wi-Fi 削除 「Wi-Fi」を押下します。

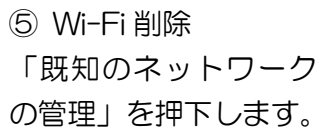

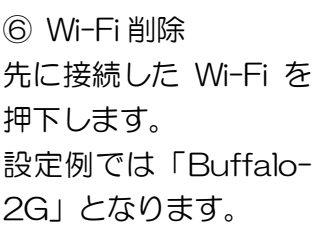

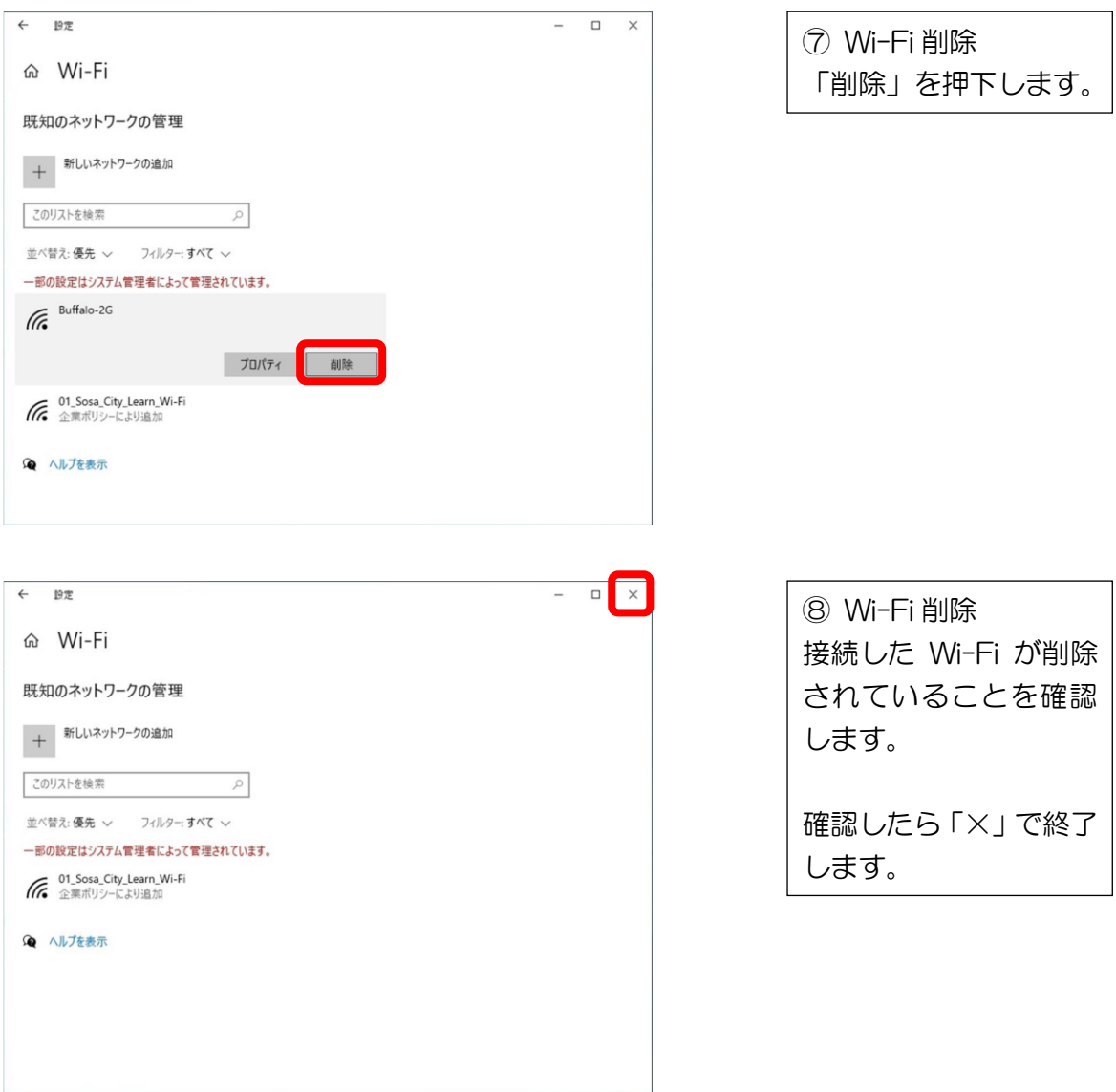